# <span id="page-0-0"></span>**Dell™ Crystal** フラットパネルモニタユーザーズガイド

### 製品の特徴

<u>[製品の特徴](file:///C:/data/Monitors/Crystal/ja/ug/about.htm#Product%20Features)</u><br>[部品とコントロールの確認](file:///C:/data/Monitors/Crystal/ja/ug/about.htm#Identifying) [モニター仕様](file:///C:/data/Monitors/Crystal/ja/ug/about.htm#Specifications) <u>[ユニバーサルシリアルバス](file:///C:/data/Monitors/Crystal/ja/ug/about.htm#Universal%20Serial%20Bus%20(USB)%20Interface)(USB)インターフェイス</u><br>[プラグアンドプレイ機能](file:///C:/data/Monitors/Crystal/ja/ug/about.htm#plug_and_play_capability) [一体型スピーカーの仕様](file:///C:/data/Monitors/Crystal/ja/ug/about.htm#Integrated_Speakers) <u>[Webcam](file:///C:/data/Monitors/Crystal/ja/ug/about.htm#WebcamMICSpecifications) – マイク仕様</u><br>保守のガイドラ<u>イン</u>

# 問題を解決する<br>モニタのトラブルシューティング

<u>[モニタのトラブルシューティング](file:///C:/data/Monitors/Crystal/ja/ug/solve.htm#TroubleshootingtheMonitor)</u><br>[一般的問題](file:///C:/data/Monitors/Crystal/ja/ug/solve.htm#Common%20Problems) [カメラの問題](file:///C:/data/Monitors/Crystal/ja/ug/solve.htm#CameraProblems) [製品別の問題](file:///C:/data/Monitors/Crystal/ja/ug/solve.htm#Product%20Specific%20Problems) [スピーカーのトラブルシューティング](file:///C:/data/Monitors/Crystal/ja/ug/solve.htm#SoundbarOptionalTroubleshooting) 

モニタのセットアップ

#### [モニタの接続](file:///C:/data/Monitors/Crystal/ja/ug/setup.htm#ConnectingYourMonitor)

モニタの操作 [前面パネルコントロールの使用](file:///C:/data/Monitors/Crystal/ja/ug/operate.htm#Using%20the%20Front%20Panel)  [オンスクリーンディスプレイ](file:///C:/data/Monitors/Crystal/ja/ug/operate.htm#Using%20the%20OSD)(OSD)の使用 [最適解像度を設定する](file:///C:/data/Monitors/Crystal/ja/ug/operate.htm#Setting%20the%20Optimal%20Resolution)  <u>[スピーカーを使用す](file:///C:/data/Monitors/Crystal/ja/ug/operate.htm#Using%20the%20Speakers)</u><br>[チルトの使用](file:///C:/data/Monitors/Crystal/ja/ug/operate.htm#Using%20the%20Tilt,%20Swivel,%20and%20Vertical%20Extension) [カメラの使用](file:///C:/data/Monitors/Crystal/ja/ug/operate.htm#UsingtheCamera)

付録 [安全に関する注意事項](file:///C:/data/Monitors/Crystal/ja/ug/appendx.htm#Safety%20Information) FCC通知([米国のみ](file:///C:/data/Monitors/Crystal/ja/ug/appendx.htm#FCC%20Notice)) Dell[に問い合わせ](file:///C:/data/Monitors/Crystal/ja/ug/appendx.htm#Contacting%20Dell)

### 注、注記および注意

注意: 注は、コンピュータをよりよく使いこなすための重要な情報を表します。

● 注記: モニタが正常に作動しない場合、特に異常な音や臭いが発生する場合は、ただちに電源プラグを抜いて、 デル テクニカルサポート に連絡してください。

### ▲ 注意: 注意は、材質破損、身体の怪我、または死につながる可能性を示します。

### 本文書中の情報は、通知することなく変更することがあります。 **© 2007-2008 Dell Inc.**複製を禁ず。

Dell社の書面による許可なしには、いかなる方法による複製も 厳禁します。

本テキストで使用した商標 Dell, DELL ロゴ、Inspiron, Dell Precision, Dimension, OptiPlex, Latitude, PowerKage, RowerVault, PowerApp および Dell OpenManage は、Dell社の商標です。Microsoft, Windows、お<br>よび Windows NTは、マイクロソフト社の登録商標です。AdobeはAdobe Systems

マークおよび名称を請求する団体またはその製品を参照するために、本文書中で、その他の商標および商号を使うことがあります。 Dell社は、自社以外の商標および商号の所有権を放棄します。

Model Crystal

2008年 6月 Rev. A02

### <span id="page-1-0"></span>製品の特徴

#### **Dell™ Crystal** フラットパネルモニタユーザーズガイド

- [製品の特徴](#page-1-1)
- [部品とコントロールの確認](#page-1-2)
- [モニター仕様](#page-2-1)
- [ユニバーサルシリアルバス](#page-4-0)(USB)インターフェイス
- [プラグアンドプレイ機能](#page-5-1)
- [一体型スピーカーの仕様](#page-6-1)
- Webcam [マイク仕様](#page-6-2)
- 保守のガイドライン

#### <span id="page-1-1"></span>製品の特徴

Crystal フラットパネルディスプレイにはアクティブマトリックス、薄膜トランジスタ(TFT)、液晶ディスプレイ(LCD)が搭載されています。モニタには、以下が含まれます。

- 22インチ(558.8 mm)表示可能領域のディスプレイ。
- 1680 x 1050解像度、さらには低い解像度の場合は全画面サポート。
- 広い表示角度により、座った位置からでも立った位置からでも、または横に動きながらでも見ることができます。
- 傾き調整機能。
- システムでサポートされている場合、プラグアンドプレイ機能。
- オンスクリーンディスプレイ(OSD)調整で、セットアップと画面の最適化が容易。
- ソフトウェアとマニュアルCDには、情報ファイル(INF)、画像カラーマッチングファイル(ICM)、および製品マニュアルが含まれています。
- 省エネ機能(エネルギースターに準拠)。
- HDMI(ハイディフィニションマルチメディアインターフェイス)をサポートします。
- 4台の内蔵スピーカー。
- 2.0 メガピクセルのウェブカメラ(マイク内蔵)。

#### <span id="page-1-2"></span>部品とコントロールの確認

正面図

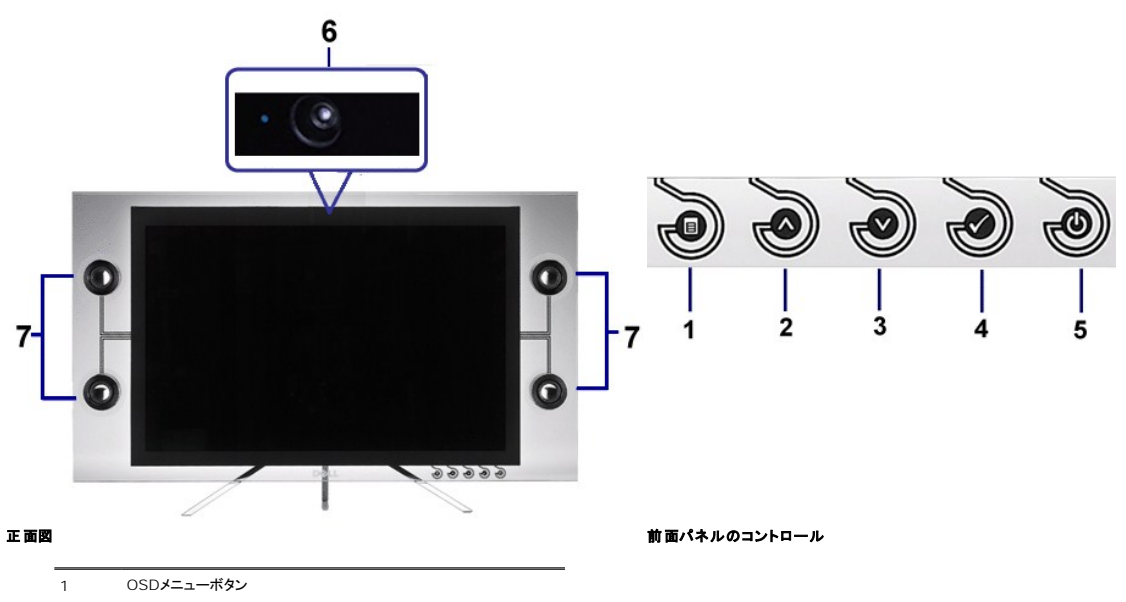

2 アップボタン

- <span id="page-2-0"></span>3 ダウンボタン
- 4 OKボタン
- 5 電源ボタン
- 6 ウェブカメラ
- スピーカー

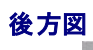

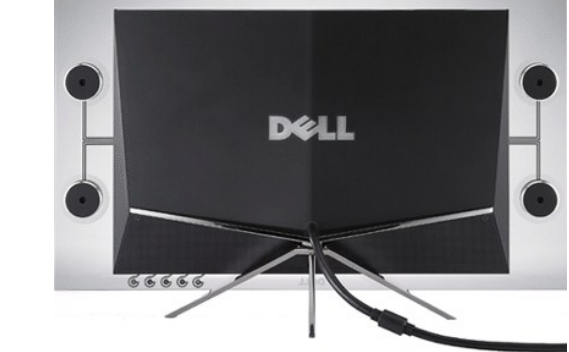

後方図

### 側面図

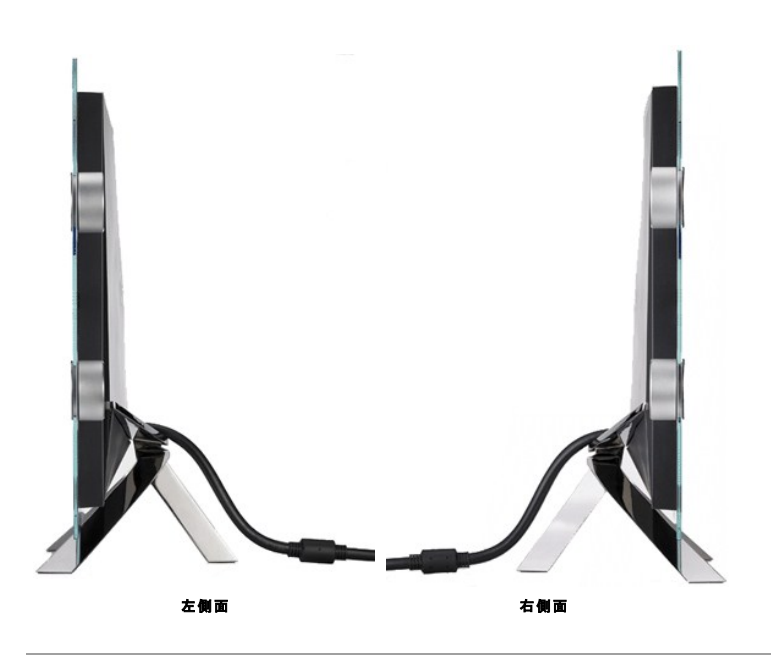

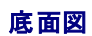

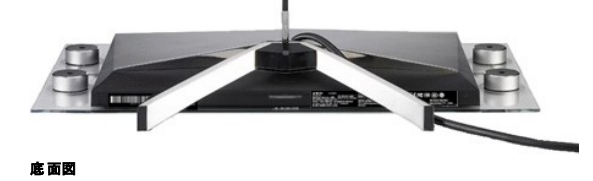

<span id="page-2-1"></span>モニター仕様

T次のセクションでは、さまざまな電源管理モデルとモニタのさまざまなコネクタのピン割り当てについて説明します。

#### 電源管理モード

VESAのDPM™互換ディスプレイカードまたはソフトウェアがPCにインストールされている場合、モニタは不使用時電力消費を自動的に低減します。これは電力節約モードと呼ばれます。コンピュータが・<br>やマウスといった入力デバイスから入力を検出るうと、モニタは自動的に機能を回復します。この自動電力節約機能の電力消費と信号規格は以下の表の通りです:

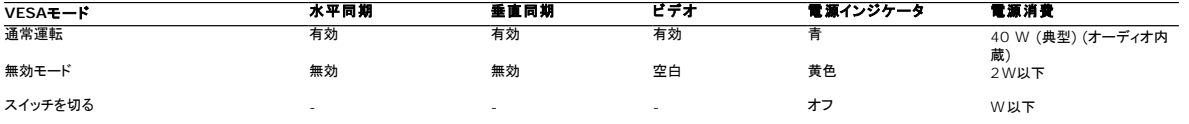

OSD は<u>通常操作</u>モードでのみ機能します。アクティブオフモードで電源ボタン以外のボタンを押すと、次のメッセージが表示されます。 :

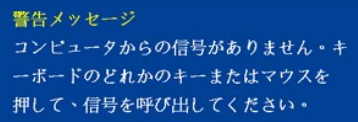

コンピュータとモニタをオンにして、OSDにアクセスします。

注意**:** このモニタはENERGY STAR®に準拠しています。

\* オフモードでのゼロ電源消費は、モニターからのメインケーブルを外してはじめて、有効になります。

#### ピン割当

#### **19**ピン **HDMI**コネクタ

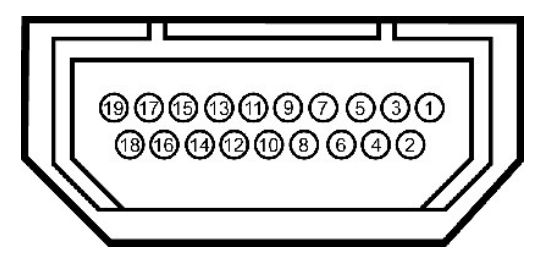

次の表では、HDMIコネクタのピン割り当てを示しています。

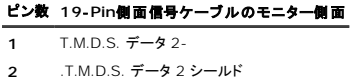

- **3** T.M.D.S. データ 2+
- **4** T.M.D.S. データ 1+

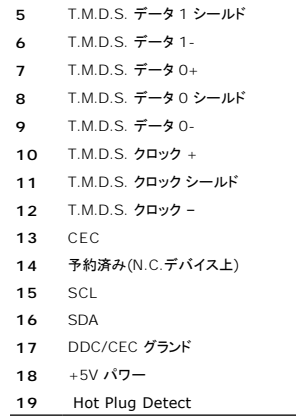

# <span id="page-4-0"></span>ユニバーサルシリアルバス**(USB)**インターフェイス

**USB** アップストリームコネクタ

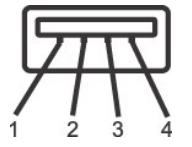

ピン番号 4ピン(コネクタの側面に表示)

<span id="page-5-0"></span>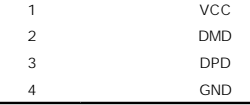

<<br />
注意: USBコネクタは、ウェブカメラでのみ使用できます。

注意: USB2.0機能には、2.0対応コンピュータが必要です。

**注意**: モニターのUSBインターフェースは、モニターの電源がオンになっている場合(あるいは電源セーブモードで)のみ作動します。 モニターをオフして、もう一度オンにすることで、USBインターフ<br>再度数え、 付属の周辺機器が数秒後、通常機能に回復させます。

### <span id="page-5-1"></span>プラグ・アンド・プレイ機能

プラグ・アンド・プレイ互換システムで、モニターをインストールすることができます。 モニターがディスプレイ・データ・チャンネル(DDC)プロトコルを使って、コンピュータシステムに拡張ディスプレイ特定デ<br>(EDID)を自動的に提供するため、システムが、自己設定により、モニター設定を最適化します。 ほとんどのモニタの据付は自動です。 必要な場合は、違う設定を選択できます。

### フラットパネル仕様

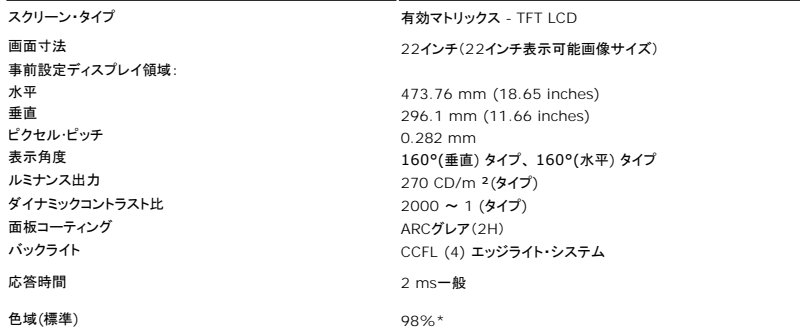

\* **Crystal** 色域(標準)はCIE1976 (98.3%)およびCIE1931 (92%)テスト基準に基づいています。

### <span id="page-6-1"></span><span id="page-6-0"></span>一体型スピーカーの仕様

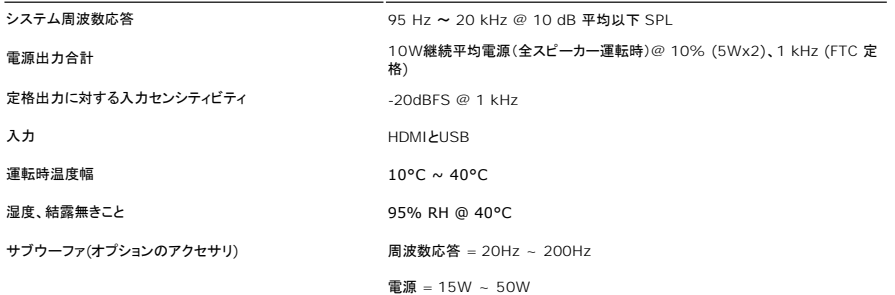

#### <span id="page-6-2"></span>カメラ **–** マイク仕様

#### 概要

組み込まれた USB カメラとデジタルマイクにより、写真やビデオを撮影したり他のコンピュータユーザーと通信を行うことができます。カメラはモニタ上部にあり、固定されています。しかし、カメラのソフトウ<br>(Webcam Softwareスイート)には、制限されてはいますがパニング機能が付属しています。カメラがオンになると、カメラの隣りにある青いライトがオンになります。

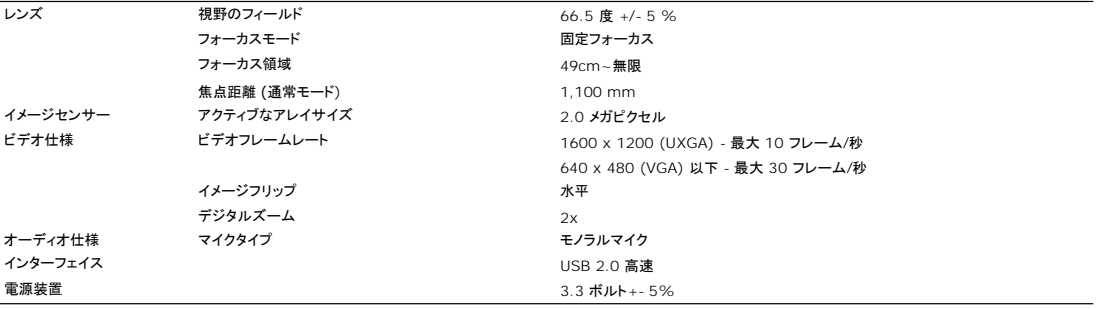

#### システム要件

次は カメラ - MIC 機能の最小のシステム要件です。

- 1 Intel<sup>®</sup> Pentium<sup>®</sup>4 または AMD<sup>®</sup> 同等のプロセッサ (推奨: ハイパースレッディングを有効にした Intel Pentium 4, 2.8 GHz)
- <sup>1</sup> Microsoft<sup>®</sup> Windows<sup>®</sup> XP Service Pack 2 または Windows Vista<br>1 256 MB RAM (512 MB RAM **以上を推奨**)
- 
- 
- ı 580 MB のハードディスクスペース<br>ι 電源装置を外付けした空き USB 1.1 ポートまたは USB 1.1 ハブ (最大のフレームレートと解像度を出すには、USB 2.0 が必要です)<br>ι CD-ROM/DVD-ROM (ソフトウェアのインストール用)
- 

#### **Webcam Software Suite**

Webcam Software Suite には、次のアプリケーションが含まれています。

#### **· Dell Webcam Center**

Dell Webcam Center では、Dell Webcam で写真やビデオを容易にキャプチャできます。 Webcam Centerがあれば、写真やビデオをキャプチャしたり、リモートモニタリング、モーションも<br>および低速度ビデオキャプチャのような高度なタスクを実行できます。

#### **· Dell Webcam Manager**

Dell Webcam Manager 関連のすべてのアプリケーション用の中央アクセスポイントです。Webcam を使用しながら、お気に入りの Webcam アプリケーションを Webcam Managerから 早く容易に検索して起動することができます。

#### **· Dell Webcam Console**

Dell Webcam Consoleでは拡張ビデオとオーディオ効果、フェーストラッキングおよびペアレンタルコントロールなどのカスタマイズされたセットの魅力的な機能を用意して、ビデオチャット体験?<br>上しています。

#### **· Live! Cam Avatar**

Live! Cam Avatarにより、インスタントメッセージングソフトウェアを使用してビデオチャットを行いながら、スーパースター、毛むくじゃらの友人、またはカスタマイズされたアニメのキャラクターに<br>装することができます。アバターはあなたの頭の動きを追跡して、口を開くと直ちに音声と唇の動きの同期を同時に取ります。

#### **· Live! Cam Avatar Creator**

Live! Cam Avatar では、選択したデジタル写真から独自にカスタマイズしたアバターを作成し、組み込まれた高度なスピーチテクノロジでアニメ化されたアバターの唇の動きと音声を合わせてい す。

### 解像度仕様

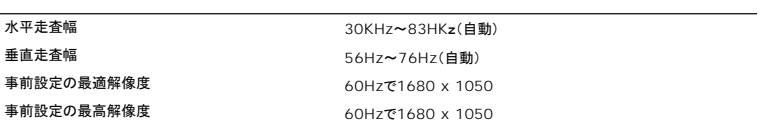

ビデオサポートモード

-<br>- **ビデオ表示機能(HDMI 再生)** 480i/480p/576i/576p/720p/1080i/1080p (HDCP のサポート)

### 付録

**Dell™ Crystal**フラットパネルモニタユーザーズガイド

- [安全に関する注意事項](#page-9-0)
- FCC通知([米国のみ](#page-9-1))
- Dell[に問い合わせ](#page-9-2)

# <span id="page-9-0"></span>警告: 安全に関する注意事項

●● 書告:このマニュアルで指定された以外のコントロール、調整、または手順を使用すると、感電、電気的障害、または機械的障害を招く結果となります。

安全に関する注意事項については、製品情報ガイドを参照してください。

### <span id="page-9-1"></span>**FCC**通知**(**米国のみ**)**

米国連邦通信委員会(FCC)通告(米国内のみ)およびその他規制に関する情報に関しては、規制コンプライアンスに関するウェブページwww.dell.com/regulatory\_complianceをご覧ください。

### <span id="page-9-2"></span>**Dell**に問い合わせ

米国のお客様の場合、**800-WWW-DELL (800-999-3355)**にお電話ください。

注意:インターネット接続をアクティブにしていない場合、仕入送り状、パッキングスリップ、請求書、またはDell製品カタログで連絡先情報を調べることができます。

**Dell**では、いくつかのオンラインおよび電話ベースのサポートとサービスオプションを提供しています。利用可能性は国と製品によって異なり、お客様の居住地域によってはご利用いた だけないサービスもあります。**Dell**の販売、技術サポート、または顧客サービス問題に連絡するには、

- 1. support.dell.com **にアクセスします。**<br>2. ページ下部の Contact Us [連絡者]cegion [国/地域の選択]ドロップダウンメニューで、居住する国または地域を確認します。<br>3. ページ左側の Contact Us [連絡先]をクリックします。<br>4. 必要に応じて、適切なサービスまたはサポートリンクを選択します。<br>5. 自分に合った Dell への連絡方法を選択します。
- 
- 
- 

[目次ページに戻る](file:///C:/data/Monitors/Crystal/ja/ug/index.htm)

<span id="page-10-0"></span>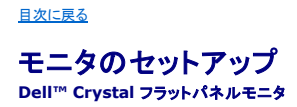

### インターネットにアクセスして **Dell™** デスクトップコンピュータまたは **Dell™** ノート **PC** を使用している場合

1. **http://support.dell.com,** に移動し、サービスタグを入力したら、グラフィックスカードの最新ドライバをダウンロードしてください

2. グラフィックスアダプタのドライバをインストールした後、解像度を再び **1680x1050**に設定します。

■<br>**2. 注**: 解像度 1680x1050 に設定できない場合、™ に連絡してこれらの解像度をサポートするグラフィックスアダプタを調べてください。

[目次に戻る](file:///C:/data/Monitors/Crystal/ja/ug/optimal.htm)

#### <span id="page-11-0"></span>[目次に戻る](file:///C:/data/Monitors/Crystal/ja/ug/optimal.htm)

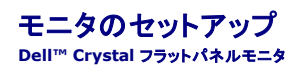

### 非 **Dell™** デスクトップコンピュータ、ノート **PC**、またはグラフィックカードを使用している場合

1. デスクトップを右クリックし、プロパティをクリックします。

- 2. 設定タブを選択します。
- 3. 詳細設定を選択します。
- 4. ウィンドウ上部の説明から、グラフィックスコントローラサプライヤを確認します (NVIDIA、ATI、Intel など)。
- 5. 更新されたドライバについては、グラフィックカードプロバイダの web サイトを参照してください (たとえば、 [http://www.ATI.com](http://www.ati.com/) 或は [http://www.NVIDIA.com](http://www.nvidia.com/) ).

6. グラフィックスアダプタのドライバをインストールした後、解像度を再び **1680x1050**に設定します。

注**:** 解像度を1680x1050に設定できない場合、コンピュータの製造元にお問い合せになるか、1680x1050 のビデオ解像度をサポートするグラフィックスアダプタの購入をご考慮ください。

[目次に戻る](file:///C:/data/Monitors/Crystal/ja/ug/optimal.htm)

### モニタの操作

**Dell™ Crystal** フラットパネルモニタユーザーズガイド

- [前面パネルコントロールの使用](#page-12-0)
- [オンスクリーンディスプレイ](#page-12-1)(OSD)の使用
- [最適解像度を設定する](#page-17-0)
- [スピーカーを使用す](#page-17-1)
- $\bullet$  [チルトの使用](#page-17-2)
- [カメラの使用](#page-18-1)

### <span id="page-12-0"></span>正面パネルボタンを使う

モニタ前面のボタンを使用して画像設定を調整します。

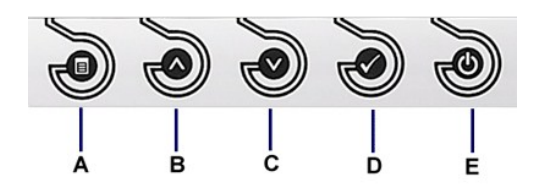

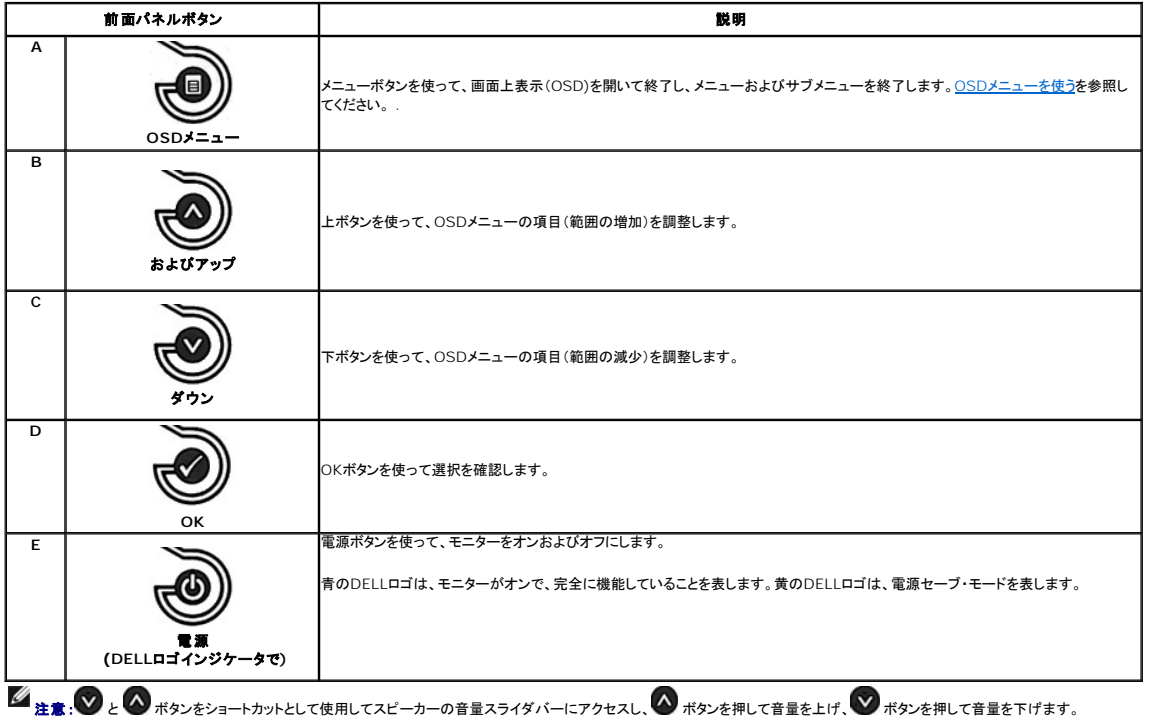

### <span id="page-12-1"></span>オンスクリーンディスプレイ**(OSD)**の使用

### メニューシステムへのアクセス

**注意 :**設定を変更し、別のメニューに進むか、またはOSDメニューを終了する場合、モニターは、その変更を自動的に保存します。変更は、設定を変更し、OSDメニューが消えるのを待つ場合も保<br>存されます。

1.<br>アメニューボタンを押して、**■**を開き、メインメニューを表示します。

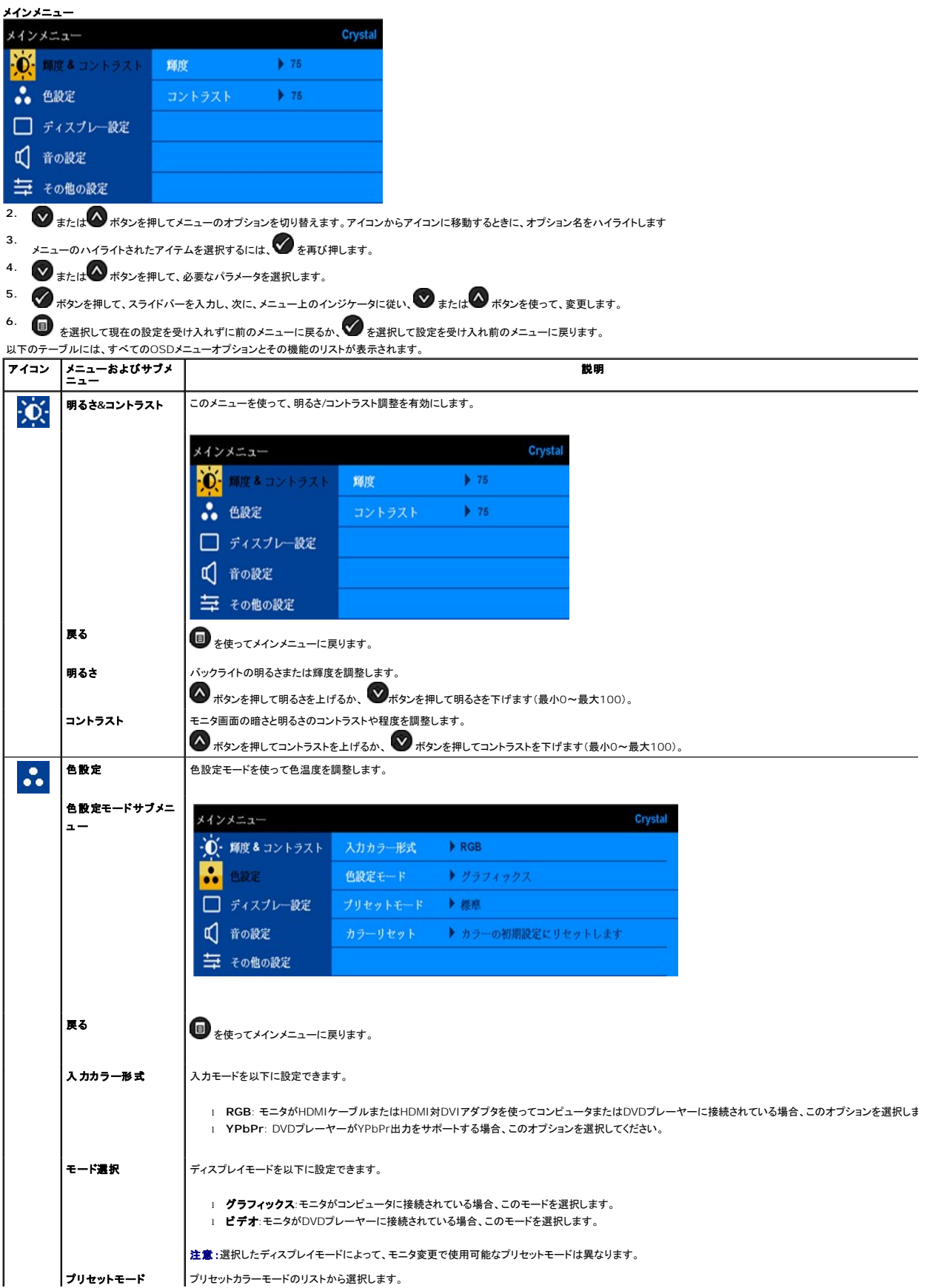

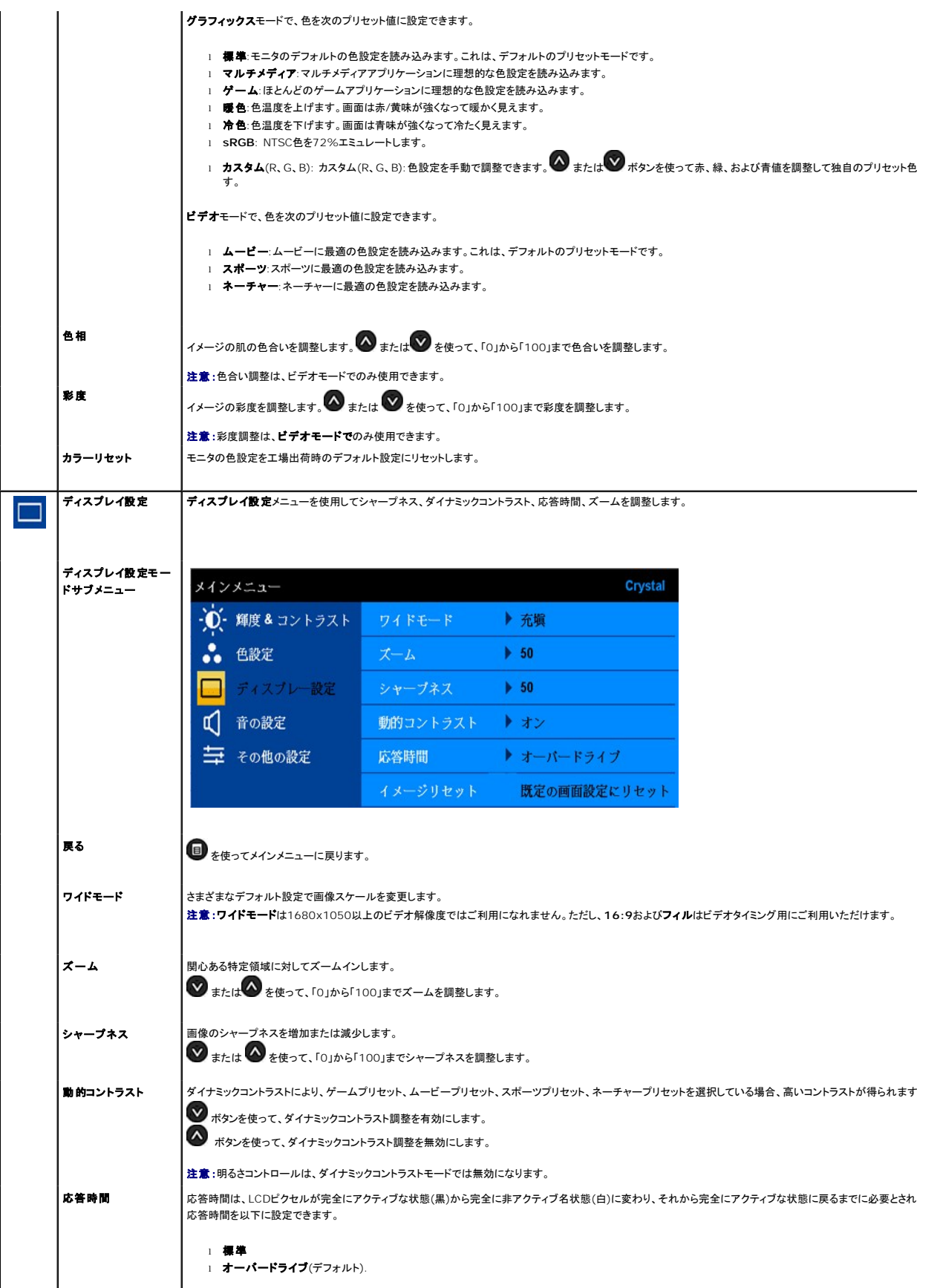

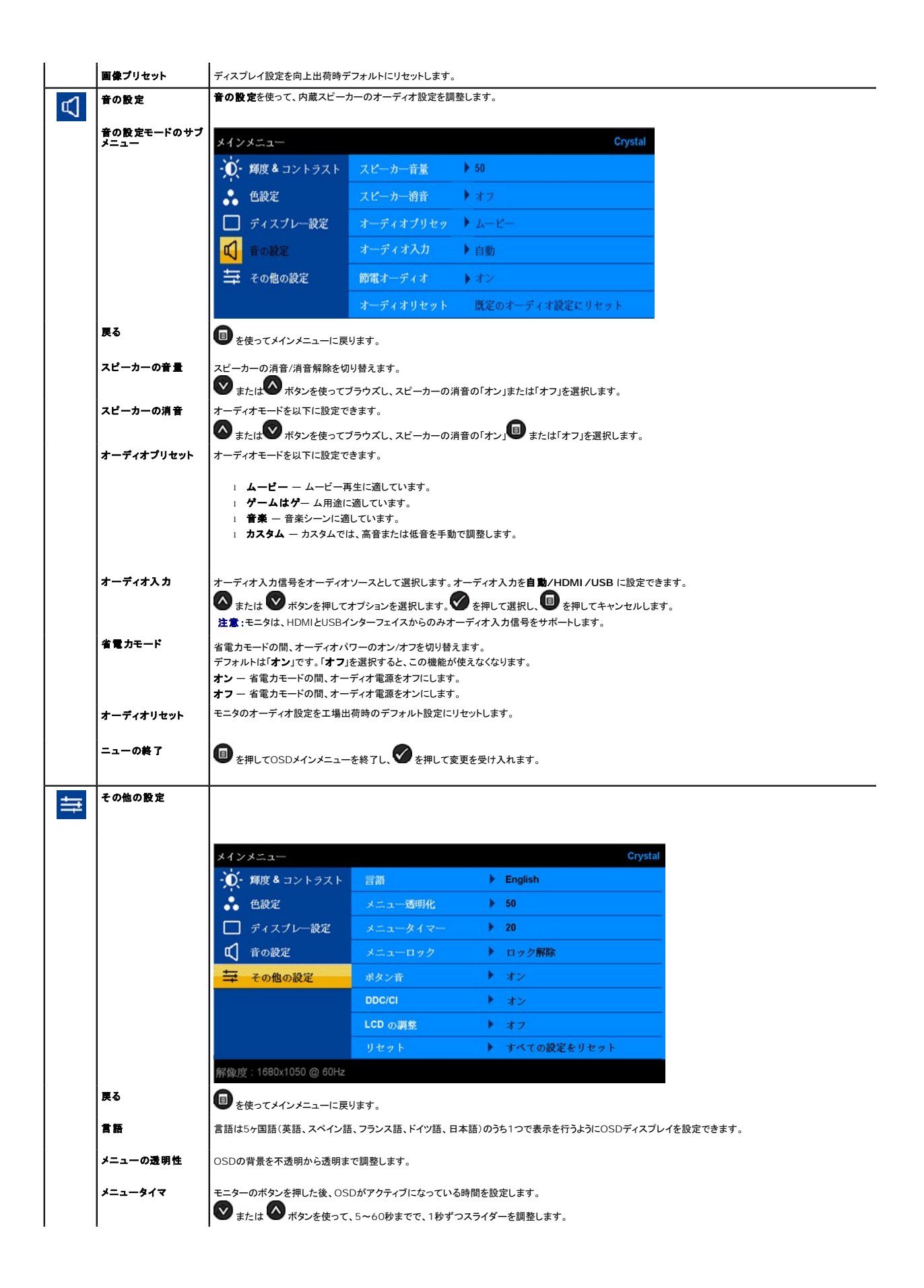

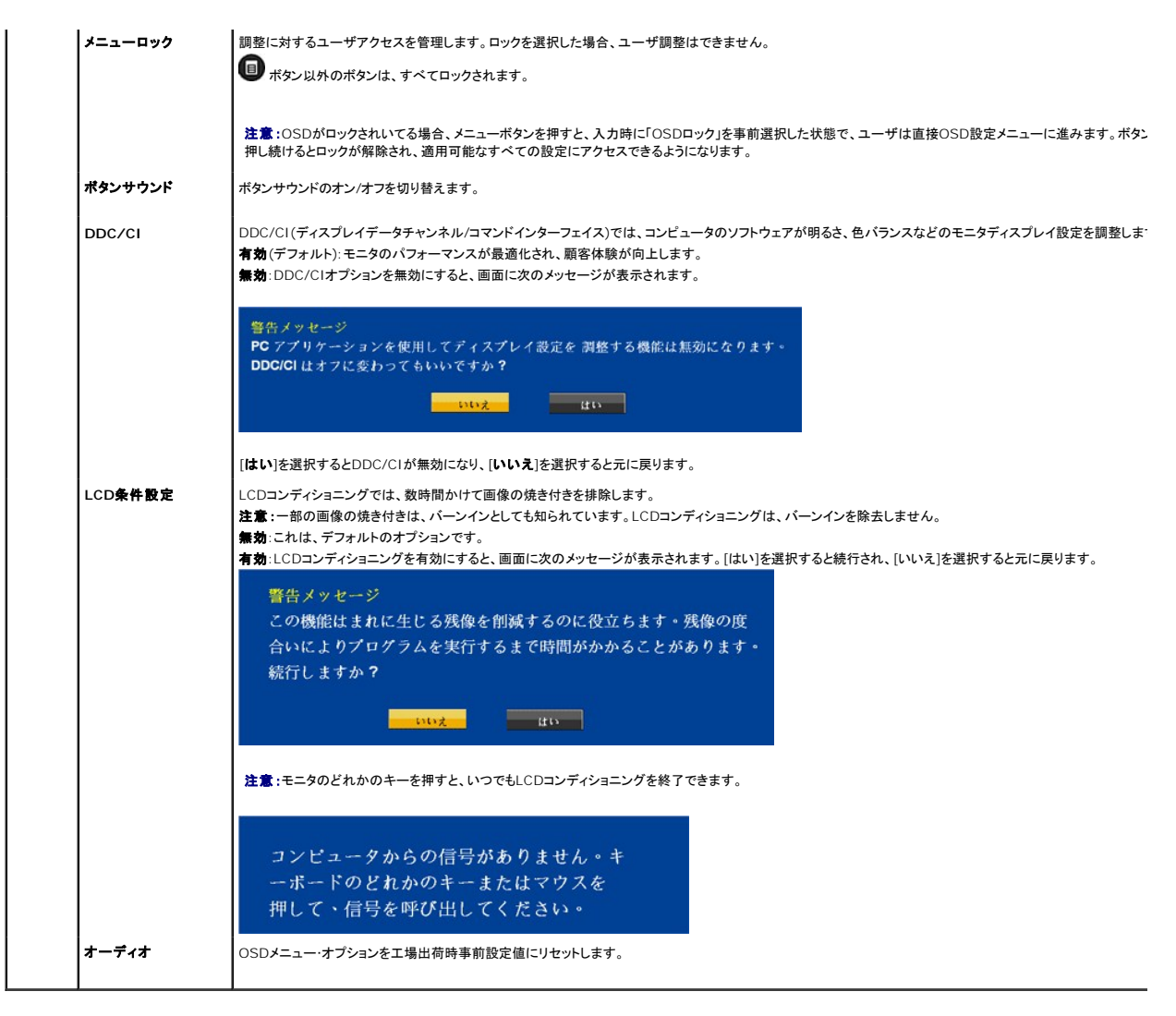

#### **OSD**警告メッセージ

次の警告メッセージのうち1つが、スクリーンに表示され、モニターが同期していないことを表します。

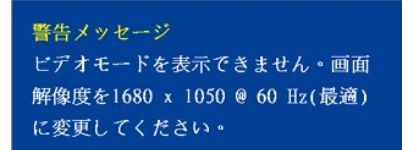

これは、モニターがコンピュータから受信している信号と同期できないことを意味します。モニターで使用するには、信号が高すぎるか、または低すぎます。このモニターで使用でき<br>る水平および垂直周波数幅については、<u>仕様</u>を参照してください。 推奨モードは、1680 x 1050 @ 60Hzです。

HDMIケーブルが接続されていない場合、以下に示すように浮動ダイアログボックスが表示されます。

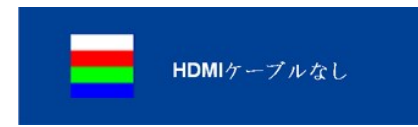

電源ボタン以外のボタンを押すと、選択した入力によって次のメッセージのどれかが表示されます。

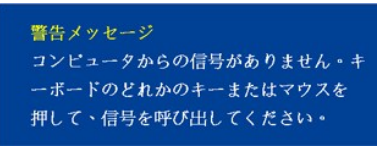

モニタが省電力モードに入ると、次のメッセージが表示されます。

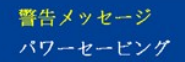

詳細は、<mark>[問題を解決する](file:///C:/data/Monitors/Crystal/ja/ug/solve.htm#Common%20Problems)</u>を参照してください。</mark>

### <span id="page-17-0"></span>最適解像度を設定する

モニタを最適の解像度に設定するには、

- 1. デスクトップを右クリックして、プロパティを選択します。
- 
- 2. **設 定**タブを選択します。<br>3. 画面解像度を1680 x 1050に設定します。
- 4. **OK**をクリックします。

オプションとして1680 x 1050がない場合は、グラフィック・ドライバを更新する必要があります。 コンピュータによっては、以下の手順のいずれかを完了してください。

- <sup>l</sup> Dellデスクトップまたはポータブル・コンピュータをご使用の場合: ¡ **support.dell.com**に進み、サービス・タグを入力し、グラフィックス・カードに最新のドライバをダウンロードします。
	-
- ι Dell以外のコンピュータ(ポータブルまたはデスクトップ)をお使いの場合:<br>○ コンピュータのサポートサイトに進み、最新のグラフィックス・ドライバをダウンロードします。<br>○ グラフィックス・カード・ウェブサイトに進み、最新のグラフィックス・ドライバをダウンロードします。

### <span id="page-17-1"></span>スピーカーを使用す

内蔵スピーカーの[OSD](#page-12-1) のオーディオ設定モードにより、スピーカーのサウンド音量を調整できます。

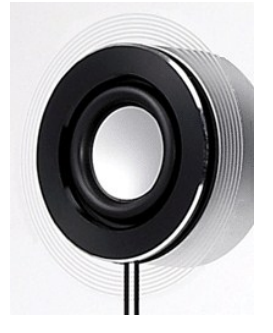

USBオーディオがMicrosoft® Windows® XPまたはWindows Vista® で使用されている間に、オーディオ音量を調整するための推奨方式 :

- **1.** オーディオまたはビデオ再生アプリケーションを使用している間、アプリケーションの音量コントロールを使用して音量を調整します。
- 2. Crystal OSDを使用している間、ショートカットキーを使用して音量を調整します。音量を上げるには<br />
ボタンを押します。音量を下げるには<br />
ボタンを押します。

<span id="page-17-2"></span>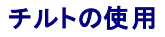

付属の台座を使えば、モニタを最適な視野角に設置できます。

<span id="page-18-0"></span>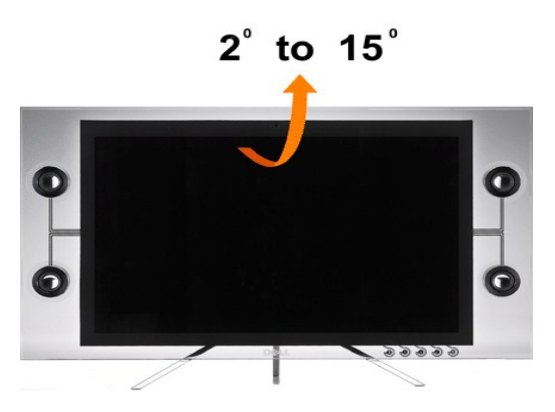

### <span id="page-18-1"></span>**カメラの使用**

#### **Webcam** アプリケーションのインストール **(MicrosoftR WindowsR** オペレーティングシステム**)**

ニタに付属のDell Crystal Webcam アプリケーションメディアで、組み込み webcam 用のソフトウェアとドライバをインストールします。

**Webcam Software** をインストールするには、

- **1.** *Webcam Software* CD をドライブに挿入します。
- 注意:USB ケーブルがモニタとコンピュータに接続されていることを確認します。
- **2.** インストールシールドウィザードが、セットアップアプリケーションを自動的に起動します。言語 を選択し、次へ をクリックして続行します。
- **3.** ソフトウェアライセンス契約書をお読みになり、はい をクリックして続行します。
- **4.** 閲覧をクリックしてソフトウェアをインストールする コピー先フォルダ を変更し、次へ をクリックして続行します。
- **5.** 完全インストール を選択し、次へ をクリックして指示に従い、インストールを完了します。または、**Custom Installation** (カスタムインストール) を選択してインストールするコンポーネントを す。
- **6.** インストールが完了したら、終了をクリックしてコンピュータを再起動します。

#### カメラのヘルプファイルへのアクセス

カメラのヘルプファイルにアクセスするには、通知領域の Dell Webcam Center アイコンを右クリックし、Webcam Center の起動をクリックします。メニューから Help (ヘルプ) をクリックし、コン テンツ を選択します

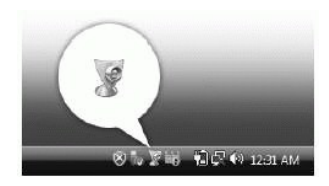

### カメラ設定の手動調整

カメラを自動設定で使用したくない場合、カメラ設定を手動で調整することができます。

#### コントラスト、輝度、および音量の設定

**1.** 画面右下にあるシステムトレイの Dell Webcam Manager アイコンを右クリックします。Launch Webcam Console をクリックします。

**2.** Webcam Console ウィンドウで、

- **·** Camera (カメラ) タブをクリックして、コントラストや輝度などの、ビデオ設定を調整します。
- **·** Effects (効果) タブをクリックして、音量レベルなどの、オーディオ設定を調整します。

カメラ設定とその他のカメラ関係のトピックの詳細については、カメラの Help (ヘルプ) ファイル ([「カメラのヘルプファイルへのアクセス](file:///C:/data/Monitors/Crystal/ja/ug/solve.htm#CameraProblems)」を参照してください。

#### 解像度の設定

**Dell Webcam Center** を使用して、カメラの解像度を設定するには、

- 1. 画面右下にあるシステムトレイの**Dell Webcam Manager** アイコンを右クリックします。**Launch Webcam Center** をクリックします。Dell Webcam Center ウィンドウが表示されま
- す。<br>2. **ビデオ録画**タブをクリックします。
- 
- 
- 3. 左下の(Video) ビデオドロップダウンリストから、解像度を選択します。ビデオ解像度が自動的に更新されます。現在の解像度は、チェックマークで示されます。<br>4. **写真記録**タブをクリックします。<br>5. 左下の**写真ドロップダウンリストから、**解像度を選択します。写真解像度が直ちに更新されます。現在の解像度は、チェックマークで示されます。<br>6. インス**トー**ルが完了したら、**終**了をクリックしてインストールを完了します。
- 

#### カメラのデフォルトのリセット

**Dell Webcam Console** を使用して、カメラ リセットするには、

- 1. 画面右下にあるシステムトレイの**Dell Webcam Manager** アイコンを右クリックします。Launch Webcam Console をクリックします。Dell Webcam Console ウィンドウが表示されま
- す。 2. メニューバーの カメラ タブをクリックし、リセット ボタンをクリックします。

これで、Webcam を使用する準備ができました。Webcam アプリーションでは、次の機能を用意しています。

- 
- 1 Dell Webcam Center: Dell Webcam Center では、Dell Webcam で写真やビデオを容易にキャブチャできます。Webcam Center があれば、写真やビデオをキャプチャしたり、リ<br>- モートモニタリング、モーション検出および低速度ビデオキャプチャのような高度なタスクを実行できます。<br>1 Dell Webcam Manager: Dell Webcam Manager 関連のすべてのアプリ
- 能を用意して、ビデオチャット体験を向上しています。
- 
- ı Live! Cam Avatar: Live! Cam Avatar により、インスタントメッセージングソフトウェアを使用してビデオチャットを行いながら、スーパースター、毛むくじゃらの友人、またはカスタマイズさ<br>- れたアニメのキャラクターに変装することができます。アパターはあなたの頭の動きを追跡して、口を開くと直ちに音声と唇の動きの同期を同時に取ります。<br>ı Live! Cam Avatar Creator: Live! Cam バターの唇の動きと音声を合わせています。

[目次ページに戻る](file:///C:/data/Monitors/Crystal/ja/ug/index.htm) 

<span id="page-20-0"></span>[目次に戻る](file:///C:/data/Monitors/Crystal/ja/ug/preface.htm)

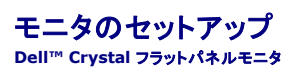

### ディスプレイ解像度を**1680 x 1050(**最適**)**に設定する「安全上の注意」

Microsoft Windows® オペレーティングシステムを使用している間最適のディスプレイパフォーマンスを達成するには、次のステップを実行してディスプレイ解像度を 1680 x 1050 画素を設定しま<br>す:

1. デスクトップを右クリックし、**プロパティ**をクリックします。

- 2. 設定タブを選択します。
- 3. マウスの左ボタンを押し下げることによってスライドバーを右に移動し、スクリーン解像度を **1680X1050**に調整します。
- 4. **OK**をクリックします。

オプションとして **1680X1050** が表示されない場合、グラフィックスドライバを更新する必要があります。ご使用中のコンピュータシステムをもっともよく説明するシナリオを以下から選択し、示される指 示に従ってください:

**1:** インターネットにアクセスして **Dell™** [デスクトップコンピュータまたは](file:///C:/data/Monitors/Crystal/ja/ug/internet.htm) **Dell™** ノート **PC** を使用している場合。

**2:** 非 **Dell™** デスクトップコンピュータ、ノート **PC**[、またはグラフィックカードを使用している場合。](file:///C:/data/Monitors/Crystal/ja/ug/non-dell.htm)

[目次に戻る](file:///C:/data/Monitors/Crystal/ja/ug/preface.htm)

# <span id="page-21-0"></span>**Dell™ Crystal** フラットパネルモニタ

### [ユーザーガイド](file:///C:/data/Monitors/Crystal/ja/ug/index.htm)

#### **● ディスプレイ解像度を1680 x 1050(最適)[に設定する「安全上の注意」](file:///C:/data/Monitors/Crystal/ja/ug/optimal.htm)**

### 本文書中の情報は、通知することなく変更することがあります。 **© 2007-2008 Dell Inc.**複製を禁ず。

Dell社の書面による許可なしには、いかなる方法による複製も 厳禁します。

本テキストで使用した商標 本テキストで使用した商標: *Dell および Dell* ロゴは Dell Inc の商標です。*Microsoft、Windows、および Windows* N7は、マイクロソフト社の登録商標です。A*dobe*はAdobe Systems社の商標で、一<br>部の管轄区域で登録されていることがあります。*ENERGY STAR*は、米国環境保護省の登録商標です。ENERGY STAR パートナーとして、DELL

マークおよび名称を請求する団体またはその製品を参照するために、本文書中で、その他の商標および商号を使うことがあります。 Dell社は、自社以外の商標および商号の所有権を放棄します。

Model C22W

Rev. A02 2008年 6月

### <span id="page-22-0"></span>モニタのセットアップ

**Dell™ Crystal** フラットパネルモニタユーザーズガイド

● [モニタの接続](#page-22-1)

### <span id="page-22-1"></span>モニタの接続

#### ▲ 書告: このセクションで手続きをはじめる前に、[安全指示書](file:///C:/data/Monitors/Crystal/ja/ug/appendx.htm#Safety%20Information)にしたがってください。

#### **HDMI**ケーブルを使用してモニタを接続する

HDMIケーブルを使用してモニタを接続するには、以下の手順に従います:

- **1.** コンピュータ/DVDプレーヤーの電源をオフにします。
- **2.** HDMIケーブルをシステムのHDMIポートに接続します。

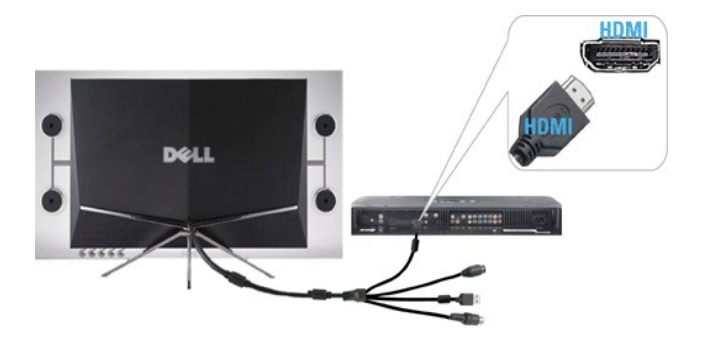

**3.** USBケーブルをシステムのUSBポートに接続します(適用可能な場合)。

注意**:** モニタに内蔵のウェブカメラを使用するには、USBケーブルをシステムに接続する必要があります。

**4.** DC電源アダプタをモニタの電源ケーブルに接続します。

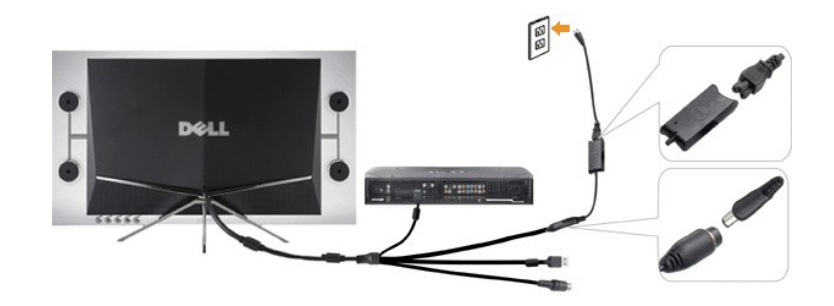

- **5.** DC電源アダプタの他の端をコンセントに接続します。
- **6.** システムの電源をオンにします。
- **7.** モニタの電源ボタンを押してモニタをオンにします。何も表示されない場合、[モニターのトラブルシューティング](file:///C:/data/Monitors/Crystal/ja/ug/solve.htm#TroubleshootingtheMonitor) を参照してください。

#### **HDMI**を使用して**DVI**アダプタに接続する

HDMIを使用してモニタをDVIアダプタに接続するには、以下の手順に従います。

**1.** コンピュータの電源をオフにします。

**2.** モニタのHDMIケーブルをモニタに付属のHDMI対DVIアダプタに接続します。

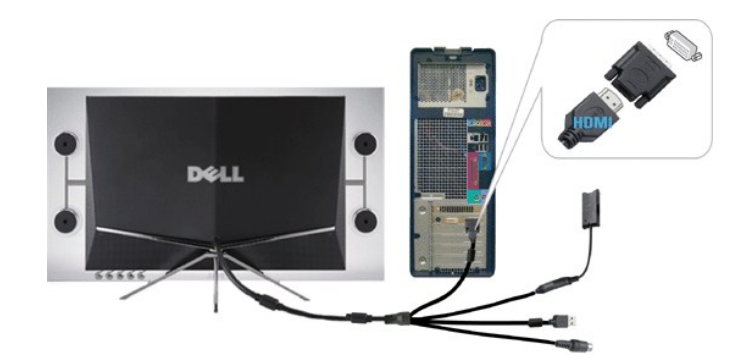

- **3.** HDMI対DVIアダプタのもう一方の端をコンピュータに接続します。
- **4.**  USBケーブル(オプション)をシステムのUSBポートに接続します。
- 注意**:** モニタに内蔵のウェブカメラを使用するには、USBケーブルをシステムに接続する必要があります。
- **5.**  DC電源アダプタをモニタの電源ケーブルに接続します。

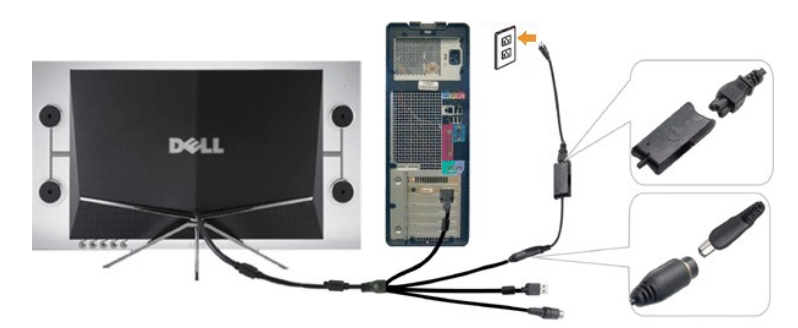

- **6.** DC電源アダプタの他の端をコンセントに接続します。
- **7.** システムの電源をオンにします。
- **8.** モニタの電源ボタンを押してモニタをオンにします。何も表示されない場合[、モニターのトラブルシューティング](file:///C:/data/Monitors/Crystal/ja/ug/solve.htm#TroubleshootingtheMonitor) を参照してください。

### <span id="page-24-0"></span>問題を解決する

**Dell™ Crystal** フラットパネルモニタユーザーズガイド

- モニタのトラブルシューティング
- [一般的問題](#page-24-2)
- [カメラの問題](#page-25-1)
- [製品別の問題](#page-26-1)
- スピーカーのトラブルシューティング

▲ 著告: このセクションで手続きをはじめる前に、[安全指示書](file:///C:/data/Monitors/Crystal/ja/ug/appendx.htm#Safety%20Information)にしたがってください。

### <span id="page-24-1"></span>モニタのトラブルシューティング

#### 自己テスト機能チェック(**SIFC**)

お使いのモニターには、自己テスト機能が装備され、適切に機能しているかどうかを確認できます。 モニターとコンピュータが適切に接続されていて、モニタースクリーンが暗い場合は、次の手順でモニ ター自己テストを実行してください:

- 1. コンピュータとモニター両方の電源をオフにする。
- 2. 適切なセルフテスト操作を確実に行うには、コンピュータまたは出力デバイスの背面からビデオケーブルを抜きます。 3. モニターの電源をオンにする。
- 

モニタが作動しているのにビデオ信号を検知できない場合、画面にフローティングセルフテストダイアログボックスが表示されます。

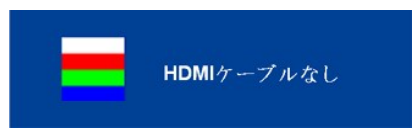

注意**:** セルフテストモードに入っている間、モニタにはDellロゴが表示されます。

**注意**: ビデオ・ケーブルが外されているか、または破損している場合、通常システムの運転中、セルフテストダイアログボックスが表示されます。モニタの電源をオフにして、ビデオ・ケー<br>ブルを再接続し、次にコンピュータとモニター両方の電源をオンにします。

前の手順を行った後もモニター・スクリーンに何も表示されない場合、ビデオ・コントローラおよびコンピュータ・システム、およびモニターが適切に機能していることをチェックしてください。

#### <span id="page-24-2"></span>一般的問題

次の表には、発生する可能性のあるモニタのよくある問題と考えられる解決策に関する一般情報が含まれます。

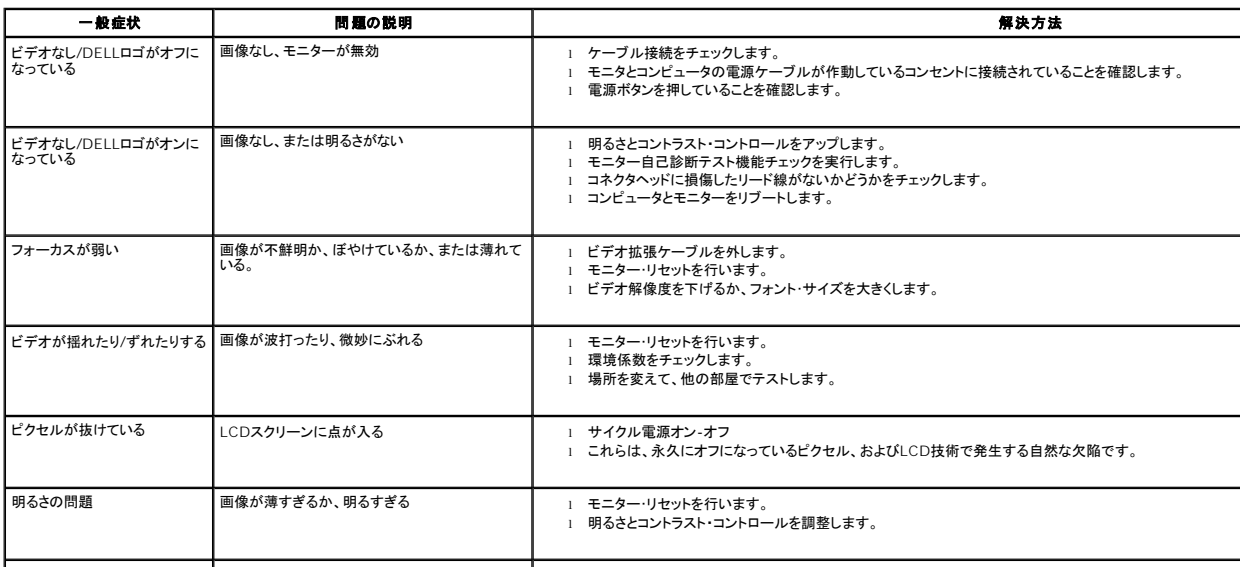

<span id="page-25-0"></span>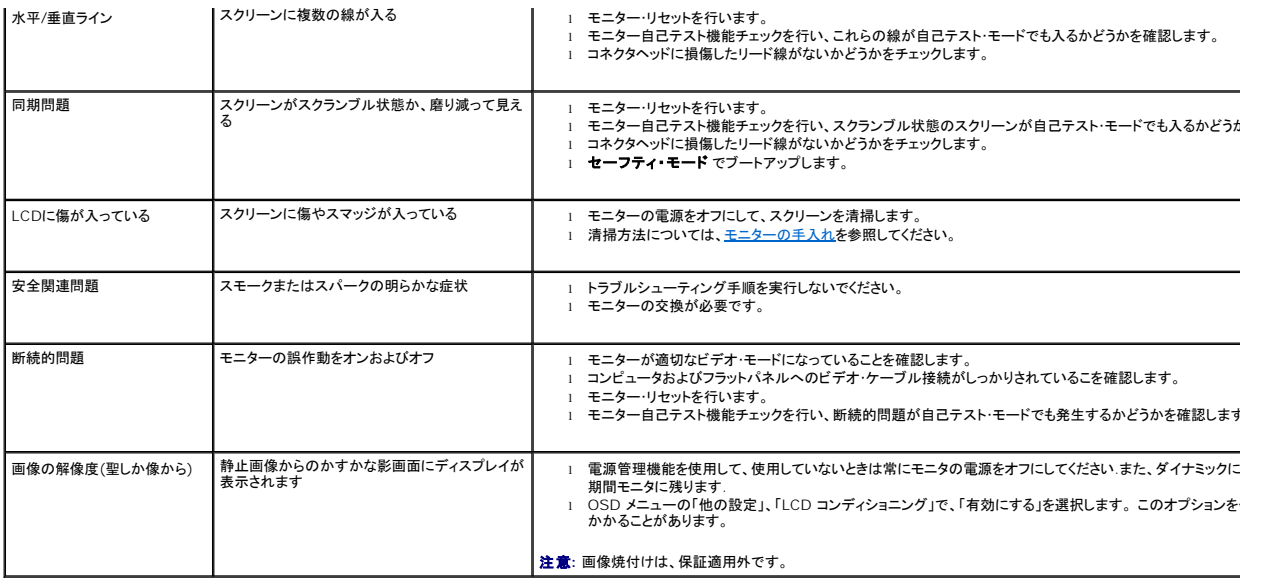

### <span id="page-25-1"></span>カメラの問題

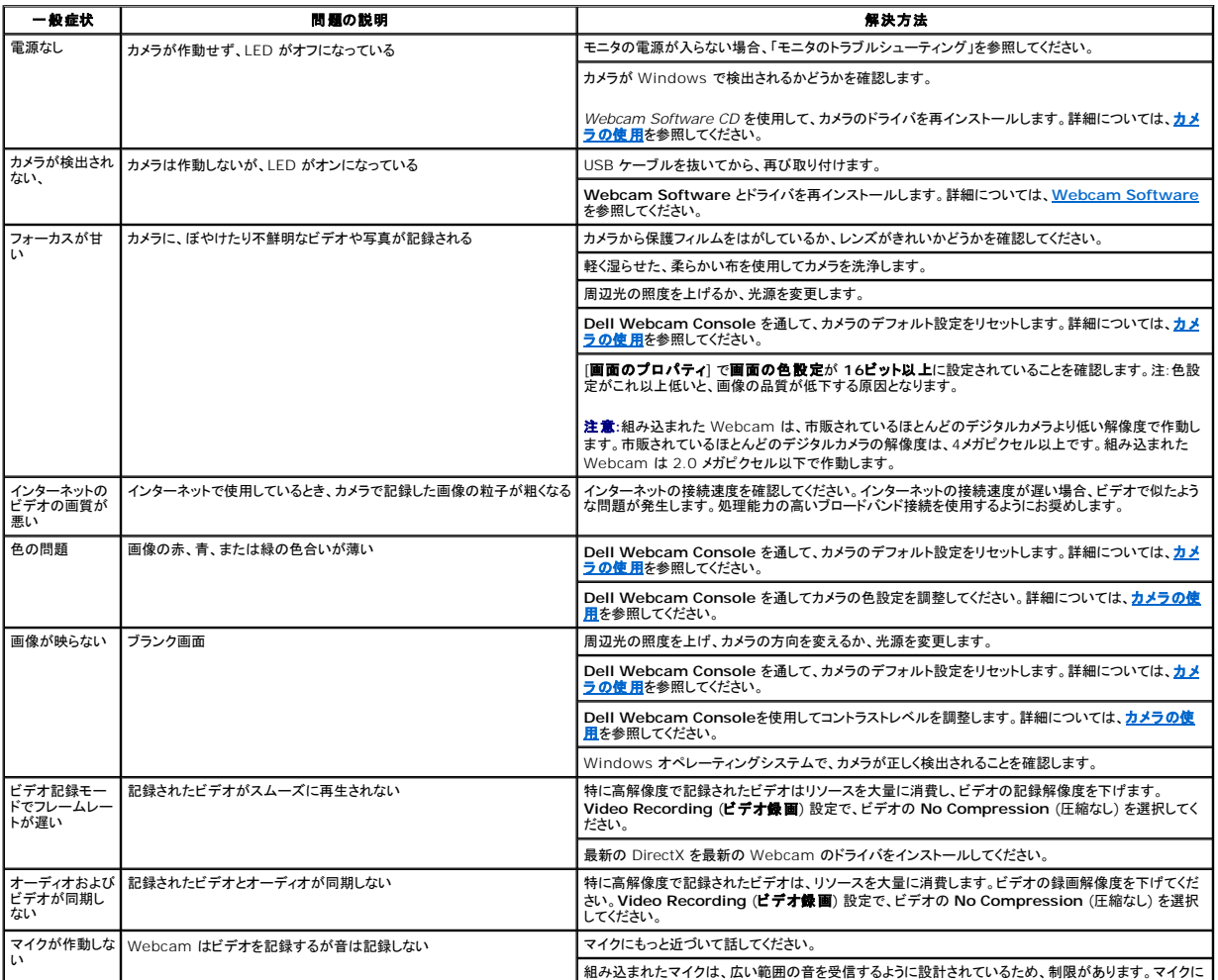

<span id="page-26-0"></span>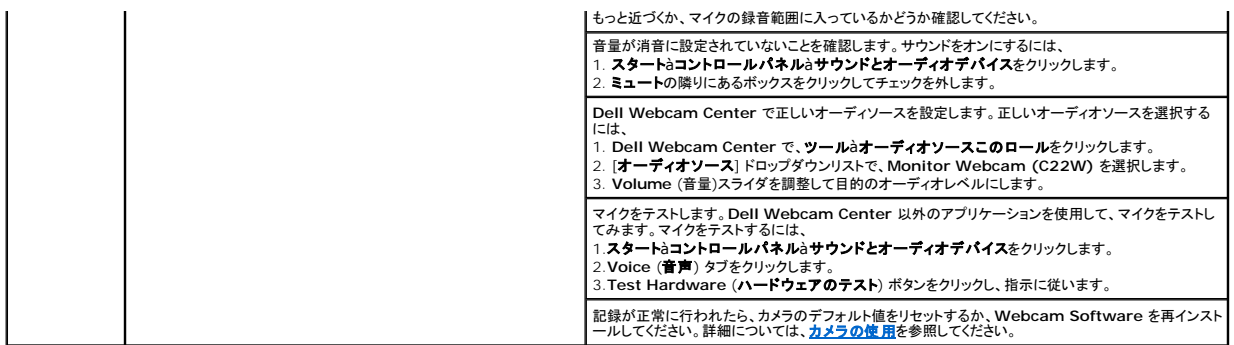

## <span id="page-26-1"></span>製品別の問題

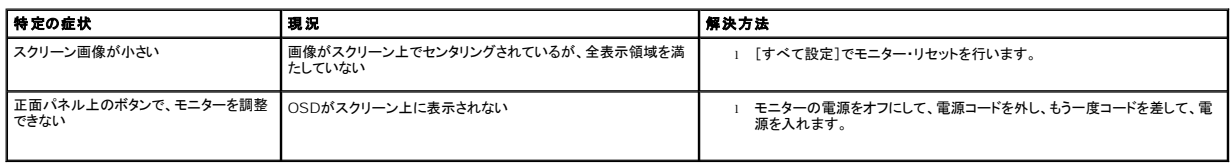

# <span id="page-26-2"></span>スピーカーのトラブルシューティング

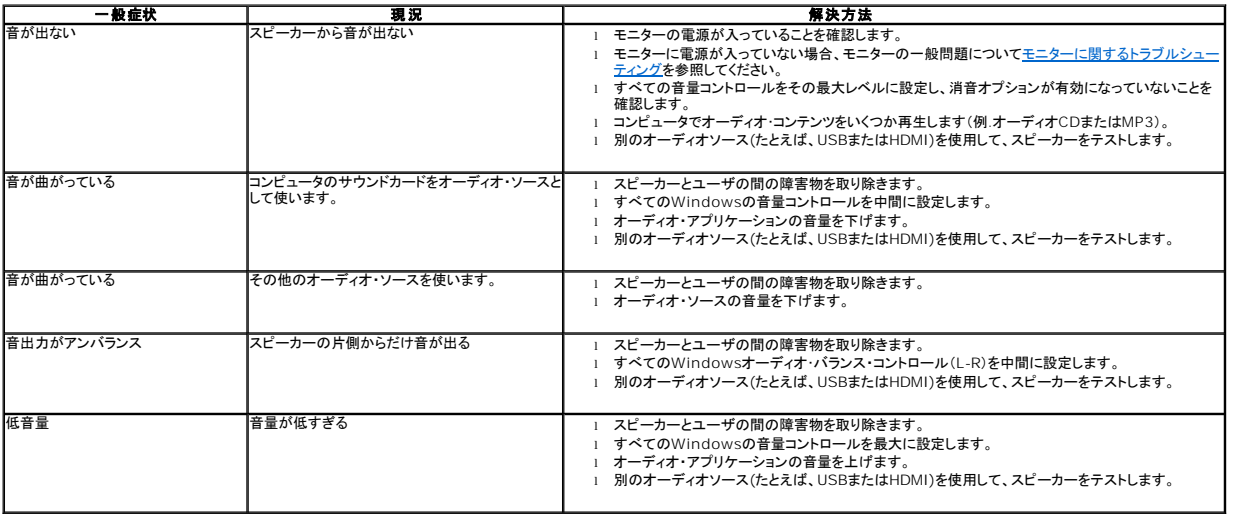

[目次ページに戻る](file:///C:/data/Monitors/Crystal/ja/ug/index.htm)